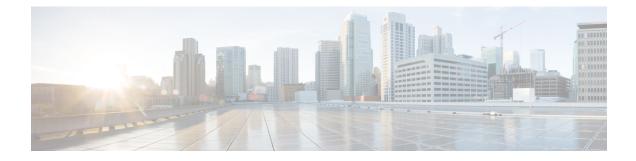

# **Procedure with the Local Manager**

After the Initial configuration, proceed to the steps described in this section.

- Access the IOx Local Manager, on page 1
- Install the sensor virtual application, on page 4
- Configure the sensor virtual application, on page 5
- Generate the provisioning package, on page 12
- Import the provisioning package, on page 15

### **Access the IOx Local Manager**

- 1. Open a browser and navigate to the IP address you configured on the interface you are connected to.
- 2. Log in using the Cisco IR8340 admin user account and password.

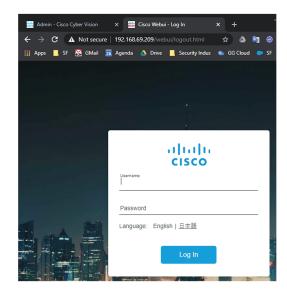

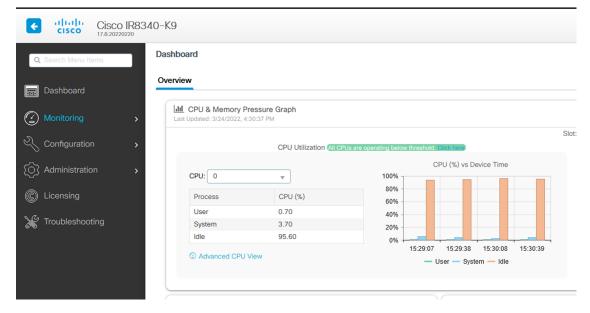

3. Once logged into the Local Manager, navigate to Configuration > Services > IOx.

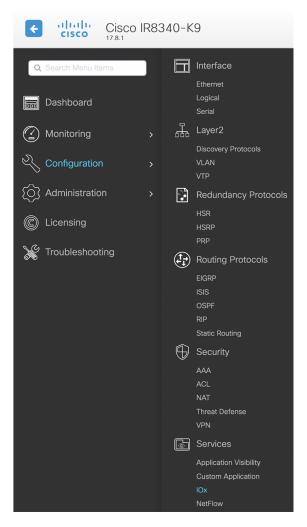

4. Log in using the user account and password.

| For best results use a supported browser                                                                                   |         |
|----------------------------------------------------------------------------------------------------|---------|
| © 2020 Cisco Systems, Inc. Cisco, Cisco Systems and Cisco logo are registered trademarks of Cisco Systems, Inc. and/or its | altalta |
| affiliates in the U.S. and certain other countries.                                                                        | cisco   |

## Install the sensor virtual application

Once logged in, the following menu appears:

| cisco Cisc   | <b>co Systems</b><br>co IOx Local Manager |             |                    |                     |
|--------------|-------------------------------------------|-------------|--------------------|---------------------|
| Applications | Docker Layers                             | System Info | System Setting     | System Troubleshoot |
|              |                                           |             |                    |                     |
|              |                                           |             |                    |                     |
|              |                                           |             |                    |                     |
|              |                                           | Add New     | ${\cal C}$ Refresh |                     |
|              |                                           |             |                    |                     |
|              |                                           |             |                    |                     |
|              |                                           |             |                    |                     |

- 1. Click Add New.
- 2. Add an Application id name (e.g. CCVSensor).
- 3. Select the application archive file

(i.e. "CiscoCyberVision-IOx-x86-64-<version>.tar").

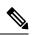

Note If you aim to install a sensor with Active Discovery, select the required application archive file

(i.e. "CiscoCyberVision-IOx-Active-Discovery-x86-64-<version>.tar").

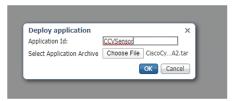

The installation takes a few minutes.

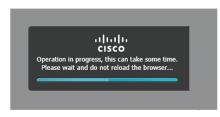

When the application is installed, the following message is displayed and the sensor application appears:

|                    | Successfully Deployed.             | ОК            |                  |                |           |            |
|--------------------|------------------------------------|---------------|------------------|----------------|-----------|------------|
| cisco S<br>Cisco I | <b>Systems</b><br>Dx Local Manager |               |                  |                |           |            |
| Applications       | Remote Docker Workflow             | Docker Layers | System Info      | System Setting | System Ti | oubleshoot |
|                    |                                    |               |                  |                |           |            |
| sensor             |                                    | DEPLO         | YED              |                |           |            |
| Cisco Cyber Vision | n sensor for x86-64                |               |                  |                |           |            |
| TYPE<br>docker     | VERSION<br>4.1.0+202203111440      |               | COFILE<br>custom |                |           |            |
| Memory *           |                                    | 100.          | 0%               |                | Add New   | C Refresh  |
| CPU *              |                                    | 100.          | 0%               |                |           |            |
| ✓ Activa           | te 🔷 Upgrade                       | 💼 Delete      |                  |                |           |            |

## **Configure the sensor virtual application**

#### Procedure

**Step 1** Click **Activate** to launch the configuration of the sensor application.

| cisco Cisco I     | <b>Systems</b><br>IOx Local Manager |               |             |                |            |            |
|-------------------|-------------------------------------|---------------|-------------|----------------|------------|------------|
| Applications      | Remote Docker Workflow              | Docker Layers | System Info | System Setting | System Tro | oubleshoot |
|                   |                                     |               |             |                |            |            |
| sensor            |                                     | DEPI          | LOYED       |                |            |            |
| Cisco Cyber Visio | on sensor for x86-64                |               |             |                |            |            |
| TYPE<br>docker    | VERSION<br>4.1.0+20220311144        |               | PROFILE     |                |            |            |
| Memory *          |                                     | 10            | 0.0%        |                | O Add New  | C Refresh  |
|                   |                                     |               |             |                |            |            |
| CPU *             |                                     | 10            | 0.0%        |                |            |            |
|                   |                                     |               | _           |                |            |            |
| 🖌 Activa          | ate 🔷 🔷 Upgrade                     | 💼 Delete      |             |                |            |            |
|                   |                                     |               |             |                |            |            |

- **Step 2** Deploy the Resource Profile menu and set the disk size. The procedure differs whether the device has a SSD or not:
  - If the device has a SSD, set the necessary disk size. It should be at least 4GB.

| Resources                        |                |                            |                |                       |                                       |       |
|----------------------------------|----------------|----------------------------|----------------|-----------------------|---------------------------------------|-------|
| <ul> <li>Resource Pro</li> </ul> | file           |                            |                |                       |                                       |       |
| Profile                          | exclusive      | ~                          |                |                       |                                       |       |
| CPU                              | 3465           | • ct                       | ou-units 🔵 %   |                       |                                       |       |
| Memory                           | 4096           | MB                         |                |                       |                                       |       |
| Disk                             | 8192           | МВ                         |                |                       |                                       |       |
| Total CPU (cpu-<br>units)        | 3465<br>(100%) | Avail. CPU (cpu-<br>units) | 3465<br>(100%) | Avail. Memory<br>(MB) | 4096 <mark>Avail. Disk</mark><br>(MB) | 11808 |

• If the device has no SSD, set the disk size to 128MB, then deploy the Advanced Settings menu and configure tmpfs by filling the docker options text area with:

--tmpfs /tmp:rw,size=512m

| <ul> <li>Resource Prof</li> </ul> | ile               |                         |         |                |                          |                          |            |
|-----------------------------------|-------------------|-------------------------|---------|----------------|--------------------------|--------------------------|------------|
| Profile                           | exclusive         | ~                       |         |                |                          |                          |            |
| CPU                               | 3465              |                         | 💿 сри   | u-units 🔵 %    |                          |                          |            |
| Memory                            | 4096              |                         | MB      |                |                          |                          |            |
| Disk                              | 128               |                         | MB      |                |                          |                          |            |
| Total CPU (cpu-<br>units)         | 3465<br>(100%)    | Avail. CPU (c<br>units) | pu-     | 3465<br>(100%) | Avail. Memory<br>(MB)    | 4096 Avail. Disk<br>(MB) | 1372       |
| <ul> <li>Advanced Set</li> </ul>  | tings             |                         |         |                |                          |                          |            |
| Specify "docker run               | " options to be i | used while spawn        | ing the | container. The | se will override activat | tion settings above.     |            |
| Docker<br>Options:                | pfs /tmp:rw,size  | =512m                   |         |                |                          |                          | ^ ~<br>/// |

Auto delete container instance

**Step 3** Bind the eth0, eth1 and eth3 interfaces in the container to an interface on the host in the Network Configuration menu.

#### eth0:

a) Click edit in the eth0 line.

| Name | Network Config | Description | Action |
|------|----------------|-------------|--------|
| eth0 | VPG0           | none        | edit   |
| eth1 | Not Configured | none        | edit   |
| eth3 | Not Configured | none        | edit   |

b) Select the VPG1 interface.

| tion                 |                                                                                                    |                                                                                                    |
|----------------------|----------------------------------------------------------------------------------------------------|----------------------------------------------------------------------------------------------------|
| cion                 |                                                                                                    |                                                                                                    |
| Network Config       | Description                                                                                                    | Action                                                                                                    |
| VPG0                 | none                                                                                                    | edit                                                                                                    |
| Not Configured       | none                                                                                                    | edit                                                                                                    |
| Not Configured       | none                                                                                                    | edit                                                                                                    |
| VPG0 VirtualPortGr   | oup via intsvc0                                                                                                    |                                                                                                    |
| ✓ VPG1 VirtualPortGr | oup via intsvc1                                                                                                    |                                                                                                    |
| 0 0                  | 11 5                                                                                                    |                                                                                                    |
|                      | Network Config<br>VPG0<br>Not Configured<br>Not Configured<br>VPG0 VirtualPortGr<br>✓ VPG1 VirtualPortGr<br>mgmt-bridge300 L | Network Config     Description       VPG0     none       Not Configured     none       Not Configured     none |

c) Click Interface Setting.

| <ul> <li>Network Configur</li> </ul> | ation                |             |         |
|--------------------------------------|----------------------|-------------|---------|
| Name                                 | Network Config       | Description | Action  |
| eth0                                 | VPG0                 | none        | edit    |
| eth1                                 | Not Configured       | none        | edit    |
| eth3                                 | Not Configured       | none        | edit    |
| eth0<br>Description (optional):      | VPG1 VirtualPortGrou | Interface S | Setting |
| ✓ OK X Car                           | icel                 |             |         |

The Interface Setting window pops up.

- d) Apply the following configurations:
  - Set IPv4 as Static.
  - IP/Mask: 169.254.0.2 / 30
  - Default gateway: 169.254.0.1
  - Disable IPv6.

| Interface Set              | ting        |              |           | × |
|----------------------------|-------------|--------------|-----------|---|
|                            | :           | IPv4 Setting |           |   |
| <ul> <li>Static</li> </ul> | O Dynamic   | O Disable    |           |   |
| IP/Mask                    | 169.254.0.2 | / 30         | ]         |   |
| DNS                        |             |              |           |   |
| Default<br>Gateway<br>IP   | 169.254.0.1 |              |           |   |
|                            | :           | IPv6 Setting |           |   |
| )<br>Static                | O Dynamic   | 💽 Disable    |           |   |
|                            |             |              | OK Cancel |   |

e) Click **OK** to save the interface settings.

You're back to the Network Configuration menu.

I

| <ul> <li>Network Configuration</li> </ul> | ation             |                           |         |
|-------------------------------------------|-------------------|---------------------------|---------|
| Name                                      | Network Config    | Description               | Action  |
| eth0                                      | VPG0              | none                      | edit    |
| eth1                                      | Not Configured    | none                      | edit    |
| eth3                                      | Not Configured    | none                      | edit    |
| eth0<br>Description (optional):           | VPG1 VirtualPortG | roup via intsv  Interface | Setting |
| ✓ OK 🛛 🗶 Car                              | ncel              |                           |         |

f) Click **OK** to save the network configurations.

A popup that confirms changes appears.

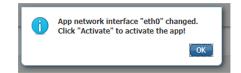

g) Click OK.

#### Step 4 eth1:

- a) Click edit in the eth1 line.
- b) Select mgmt-bridge300.

| Name | Network Config | Description | Action |
|------|----------------|-------------|--------|
| eth0 | VPG0           | none        | edit   |
| eth1 | Not Configured | none        | edit   |
| eth3 | Not Configured | none        | edit   |

| etn1                    | mgmt-bridge300 | L2br AppGigEtr ~ | Interface |
|-------------------------|----------------|------------------|-----------|
| Description (optional): |                |                  |           |

✓ OK X Cancel

- c) Click Interface setting.
- d) Apply the following configurations:
  - Set IPv4 as Static.
  - IP/Mask: 169.254.2.2 / 30
  - Set IPv6 as **Dynamic**.
  - Vlan ID: VLAN in the Cisco IR8340 dedicated to traffic mirroring for the switched ports (e.g. 2340).
  - Set Mirror mode as Enabled.

|                            |                             | IPv4 Setting |  |
|----------------------------|-----------------------------|--------------|--|
|                            |                             | IPv4 Setting |  |
| <ul> <li>Static</li> </ul> | O Dynamic                   | ○ Disable    |  |
| IP/Mask                    | 169.254.2.2 / 30            |              |  |
| DNS                        |                             |              |  |
| Default Gateway IP         |                             |              |  |
|                            |                             | IPv6 Setting |  |
| ◯ Static                   | <ul> <li>Dynamic</li> </ul> | ◯ Disable    |  |
|                            |                             | Vian ID      |  |
| Vlan ID                    | 2340                        |              |  |
|                            |                             | Mirror Mode  |  |
| Mirror Mode                | ✓ Enabled                   |              |  |
|                            |                             |              |  |

e) Click **OK**, and click **OK** again when you're back to the Network Configuration menu to save the interface settings.

#### Step 5 eth3:

- a) Apply the following configurations to eth3:
  - Select the VPG0 interface.

| <ul> <li>Network Configuration</li> </ul>                                         |                |             |        |  |  |  |
|-----------------------------------------------------------------------------------|----------------|-------------|--------|--|--|--|
| Name                                                                              | Network Config | Description | Action |  |  |  |
| eth0                                                                              | VPG0           | none        | edit   |  |  |  |
| eth1                                                                              | mgmt-bridge300 | none        | edit   |  |  |  |
| eth3                                                                              | Not Configured | none        | edit   |  |  |  |
| eth3 VPG0 VirtualPortGroup via intsvc > Interface Setting Description (optional): |                |             |        |  |  |  |
| ✓ OK X Cancel                                                                     |                |             |        |  |  |  |

- Set IPv4 as Static.
- IP/Mask: 169.254.1.2/30.
- Set IPv6 as Dynamic.
- Leave the DNS and default gateway IP fields blank.

I

|                            |                             | IPv4 Setting |  |
|----------------------------|-----------------------------|--------------|--|
| <ul> <li>Static</li> </ul> | O Dynamic                   | ○ Disable    |  |
| IP/Mask                    | 169.254.1.2 / 3             | )            |  |
| DNS                        |                             |              |  |
| Default Gateway<br>IP      |                             |              |  |
|                            |                             | IPv6 Setting |  |
| ◯ Static                   | <ul> <li>Dynamic</li> </ul> |              |  |

b) Click **OK**, and click **OK** again when you're back to the Network Configuration menu to save the interface settings.

| ✓ Network Configuration |                |             |        |  |  |
|-------------------------|----------------|-------------|--------|--|--|
| Name                    | Network Config | Description | Action |  |  |
| eth0                    | VPG1           | none        | edit   |  |  |
| eth1                    | mgmt-bridge300 | none        | edit   |  |  |
| eth3                    | VPG0           | none        | edit   |  |  |

O Add App Network Interface

- **Step 6** If installing a sensor with **Active Discovery**, an additional eth2 interface appears in the Network Configuration menu. To configure this interface:
  - Bind eth2 with mgmt-bridge300.
  - Make sure IPv4 and IPv6 are set to Dynamic.

#### **Step 7** Click the Activate App button.

The operation takes several seconds.

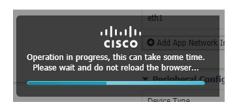

**Step 8** Go to the Applications menu to see the application's status.

The application is activated and needs to be started.

| Cisco Systems<br>Cisco IOx Local Manager |                               |               |        |  |  |  |  |
|------------------------------------------|-------------------------------|---------------|--------|--|--|--|--|
| Applications                             | Remote Docker Workflow        | Docker Layers | System |  |  |  |  |
|                                          |                               |               |        |  |  |  |  |
| sensor                                   |                               | ACTIVATE      | D      |  |  |  |  |
| Cisco Cyber Vision                       | sensor for x86-64             |               |        |  |  |  |  |
| TYPE<br>docker                           | VERSION<br>4.1.0+202203111440 | PROF<br>exclu |        |  |  |  |  |
| Memory *                                 |                               | 100.0%        | /o     |  |  |  |  |
| CPU *                                    |                               | 100.0%        | /o     |  |  |  |  |
| ► Start                                  | Ø Deactivate                  | 🌣 Manage      |        |  |  |  |  |

#### **Step 9** Click the **Start** button.

The operation takes several seconds.

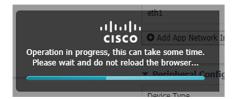

The applications' status changes to RUNNING.

### Generate the provisioning package

1. In Cisco Cyber Vision, navigate to Admin > Sensors > Sensor Explorer and click Install sensor, then Manual install.

L

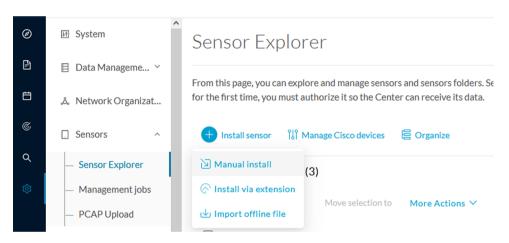

The manual install wizard appears.

2. Select Cisco IOx Application and click Next.

| Ø  | Manual install                                                                                                    |
|----|----------------------------------------------------------------------------------------------------|
| Ē  |                                                                                                    |
| Ë  | Select hardware model                                                                                                    |
| ¢  | The manual installation is provided to deploy Cisco IOx Sensor, Cisco IC3000 Industrial Compute<br>Gateway and Sentryo sensors. Please select an hardware below to start configuration. |
| ۹  | ◯                                                                                                    |
| \$ | O                                                                                                    |
|    | ◯                                                                                                    |
|    | 🔿 📼 Sentryo SENSOR5                                                                                                    |
|    | 🔘 📼 Sentryo SENSOR7                                                                                                    |
| >  | Exit Next                                                                                                    |

- 3. Fill the fields to configure the sensor provisioning package:
  - The serial number of the hardware.
  - Center IP: leave blank.
  - Gateway: add if necessary.
  - Optionally, select a capture mode.
  - Optionally, select RSPAN (only with Catalyst 9x00 and if using ERSPAN is not possible).

#### Configure provisioning package

Please fill in the fields below to add configuration to the provisioning package to install.

| Sensor Application                                    |                                          |
|-------------------------------------------------------|------------------------------------------|
| Serial number*                                        | Center collection IP                     |
|                                                       |                                          |
|                                                       | leave blank to use current collection IP |
| Gateway                                               |                                          |
|                                                       |                                          |
|                                                       |                                          |
| Capture mode                                          |                                          |
|                                                       |                                          |
| • Optimal (default): analyze the most relevan         | it flows                                 |
| <ul> <li>All: analyze all the flows</li> </ul>        |                                          |
| $\bigcirc~$ Industrial only: analyze industrial flows |                                          |
| O Custom: set your filter using a packet fil          | ter in tcpdump-compatible syntax         |
| Monitor session type                                  |                                          |
| • ERSPAN: recommended choice for all device           | ces                                      |
| O RSPAN: use it only with Catalyst 9X00 a             | nd when using ERSPAN is not possible     |

- 4. Click Create sensor.
- 5. Click the link to download the provisioning package.

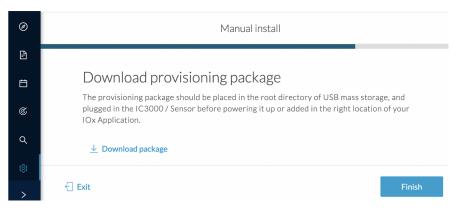

This will download the provisioning package which is a zip archive file with the following name structure: sbs-sensor-config-<serialnumber>.zip (e.g. "sbs-sensor-configFCW23500HDC.zip").

- 6. Click Finish.
- 7. A new entry for the sensor appears in the Sensor Explorer list.

The sensor status will switch from Disconnected to Connected.

| Label         | IP Address    | Version            | Location | Health status 🗊 🔻 | Processing status 🕕 | Active Discovery | Uptime |
|---------------|---------------|--------------------|----------|-------------------|---------------------|------------------|--------|
| •             |               |                    | 0128     | Descended 1       | Descended 1         |                  | 10.0   |
| •             |               |                    | *****    |                   |                     |                  | 110    |
| □ FCW2445P6X5 | 192.168.49.21 | 4.1.0+202202151440 |          | Connected         | Pending data        | Enabled          | 4 days |

# Import the provisioning package

1. In the Local Manager, in the IOx configuration menu, click Manage.

| Applications                    | Docker Layers      | System Info                | System Setting       |
|---------------------------------|--------------------|----------------------------|----------------------|
|                                 |                    |                            |                      |
| CCVSensor<br>Cisco Cyber Vision | sensor for aarch64 |                            | RUNNING              |
| <b>TYPE</b><br>docker           |                    | <b>ERSION</b> 202004150638 | PROFILE<br>exclusive |
| Memory *                        |                    |                            | 100.0%               |
| CPU *                           |                    |                            | 100.0%               |
| Stop                            | о 🌣 м              | anage 📠                    |                      |

#### 2. Navigate to App-DataDir.

| Applications                  | Docker Layers       | System Info   | System S | Setting | Syste |
|-------------------------------|---------------------|---------------|----------|---------|-------|
| Resources                     | App-info Ap         | op-Config App | -DataDir | Logs    |       |
| <ul> <li>Resources</li> </ul> |                     |               |          |         |       |
| ▼ Resource P                  | Profile             |               |          |         |       |
| Profile:                      | exclusive 🔻         |               |          |         |       |
| CPU                           | 1155                | cpu-u         | nits     |         |       |
| Memory                        | 862                 | MB            |          |         |       |
| Disk                          | 128                 | MB            |          |         |       |
|                               | ou-units) 1155 Avai |               |          |         |       |

3. Click Upload.

| Cisco Systems<br>Cisco IOx Local Manager |               |            |        |          |        |        |              |           |
|------------------------------------------|---------------|------------|--------|----------|--------|--------|--------------|-----------|
| Applications                             | Docker Layers | System I   | nfo    | System S | etting | System | Troubleshoot | CCVSensor |
| Resources                                | App-info      | App-Config | App-Da | ataDir   | Logs   |        |              |           |
| Current Location:                        | ./            |            |        |          |        |        |              |           |
| Name                                     |               |            | Туре   |          |        |        | Size         |           |
| /                                        |               |            |        |          |        |        |              |           |
| O Upload                                 | A Home        |            |        |          |        |        |              |           |

- **4.** Choose the provisioning package downloaded (i.e. "sbs-sensor-config-FCW23500HDC.zip"), and add the exact file name in the path field (i.e. "sbs-sensor-config-FCW23500HDC.zip").
- 5. Click OK.

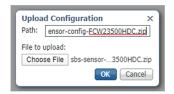

6. After a few seconds, the sensor appears as Connected in Cisco Cyber Vision.

| □ FCW2445P6X5 | 192.168.49.21 | 4.1.0+202202151440 | Connected | Pending data | Enabled | 4 days |
|---------------|---------------|--------------------|-----------|--------------|---------|--------|
|               |               |                    |           |              |         |        |